# **Создание профиля автора в системе Google Академия (Google Scholar)**

## **1. Вход в систему Google Академия.**

Поисковая платформа Google Академия представляет собой часть поисковой системы Google.

Вход в Google Академия можно осуществить перейдя по ссылке **<https://scholar.google.com/?hl=ru>**, где выберите **опцию «Мой профиль»**.

## **2. Предварительная регистрация.**

Система предлагает войти в уже имеющийся у автора аккаунт в Google, либо при его отсутствии необходимо создать новый. Для создания нового аккаунта необходимо перейти по ссылке **«Создать аккаунт»**. (Рис. 1)

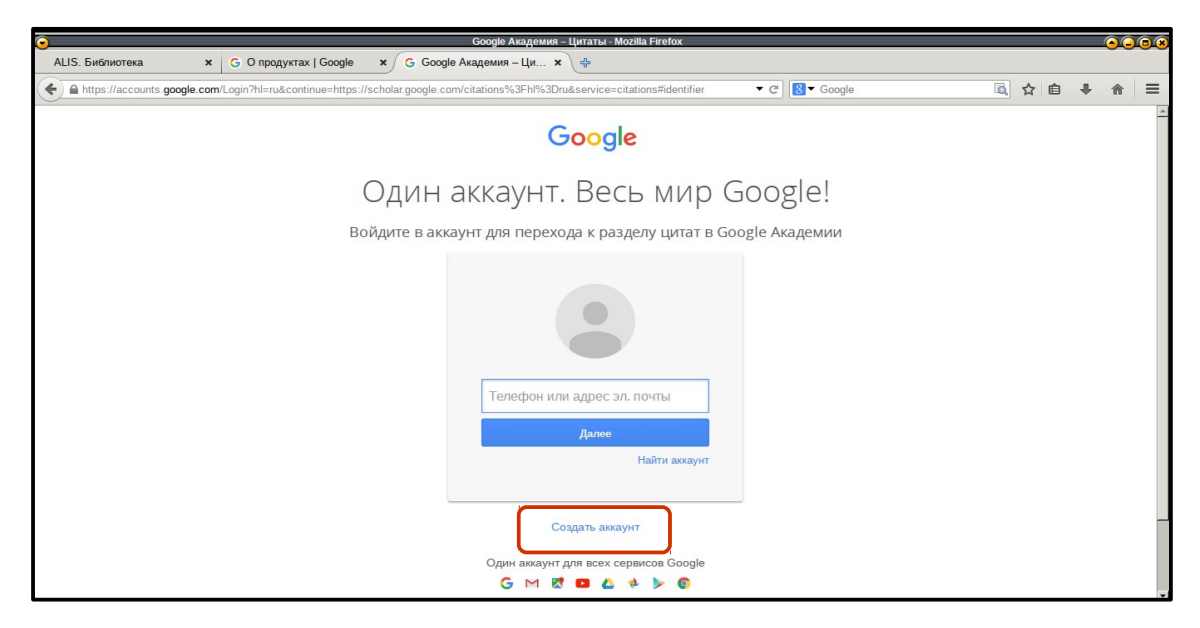

Рис. 1

Далее на открывшейся странице заполните все поля регистрационной формы и перейдите по ссылке **«Далее»**. (Рис. 2)

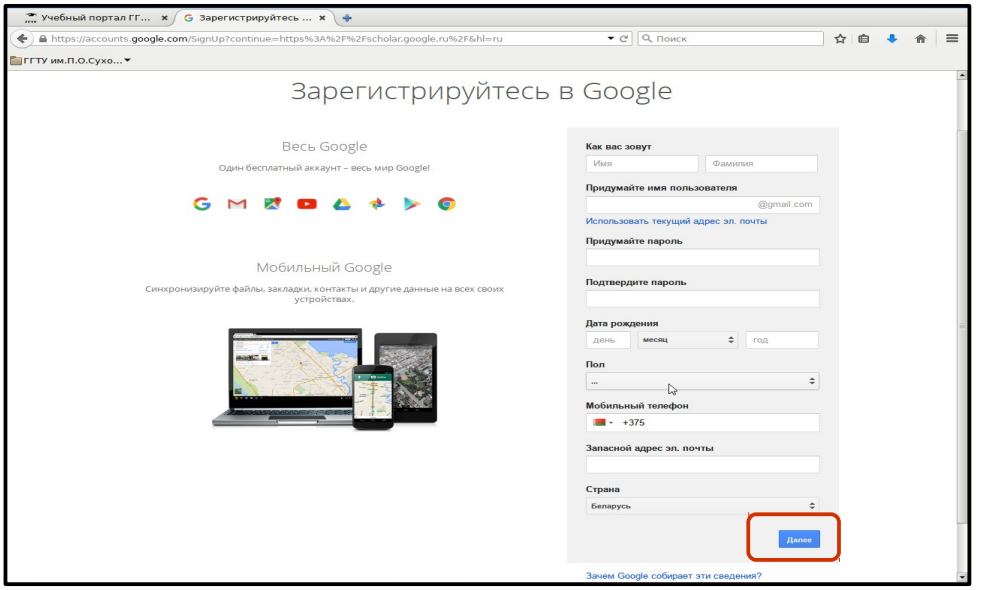

Затем появится окно **«Политика конфиденциальности и условия использования»**, где поставьте **«Принимаю»** внизу соглашения. В следующем окне **«Подтвердите аккаунт»** выберите пункт **«Текстовое сообщение (SMS)»** и нажмите **«Продолжить»**. На ваш мобильный телефон придет SMS-сообщение с кодом подтверждения от Google. Введите его в нужное поле для подтверждения аккаунта и нажмите **«Продолжить»**.

После успешной регистрации кликните по ссылке **«Продолжить»**. (Рис. 3)

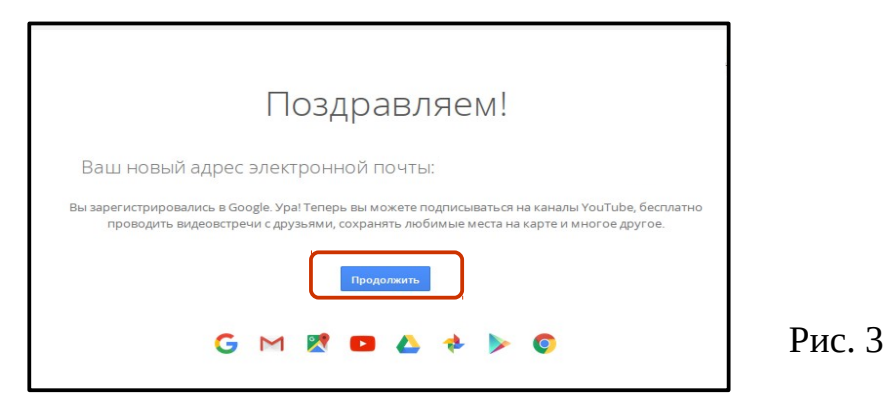

В открывшемся окне выберите раздел **«Мой профиль»**. (Рис. 4).

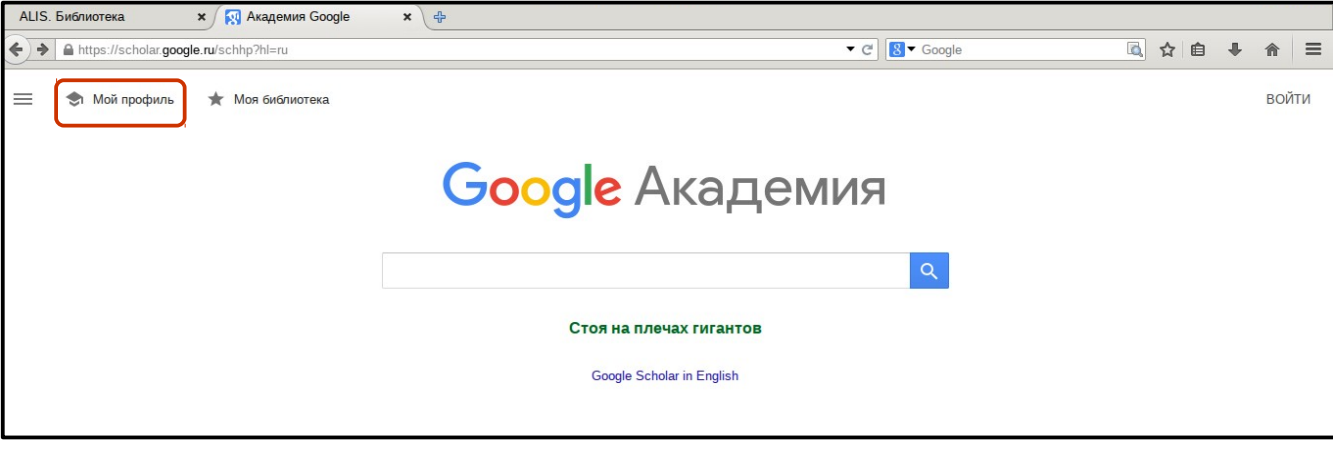

Рис. 4 Рис. 4

# **3. Создание профиля.**

**Шаг 1: Профиль** – заполнение полей анкеты. (Рис. 5)

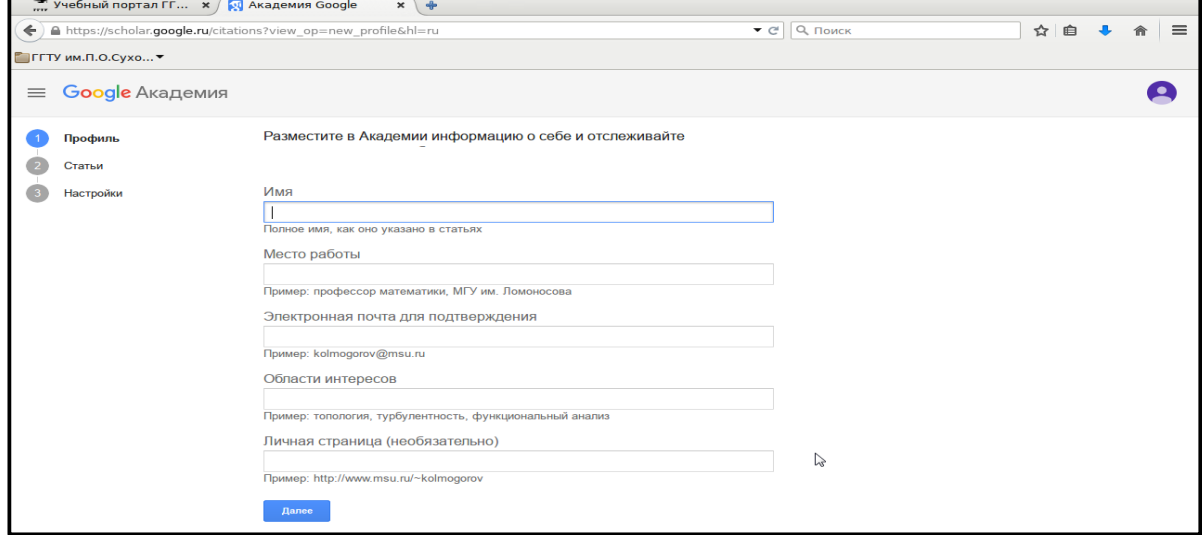

− В **поле «Имя»** введите имя и фамилию автора на том языке, на котором больше публикаций, например: **Виктор Васильевич Кириенко (Victor V. Kirienko, Kirienko Victor, V. Kirienko, VV Kirienko)**.

− В **поле «Место работы»** введите название университета на том языке, на котором больше публикаций – например: **Учреждение образования «Гомельский государственный технический университет имени П.О. Сухого» (Sukhoi State Technical University of Gomel)**. По желанию можно указать название факультета и кафедры, но на том языке, на котором больше публикаций у автора.

*−* В **поле «Электронная почта для подтверждения»** необходимо указать корпоративный электронный адрес (e-mail) в домене @gstu.by (например, **kirienko@gstu.by**). Это обязательно для отображения страницы автора и ее вывода в списке страниц авторов университета (в т. ч. по поисковым запросам с указанием названия университета).

− В **поле «Области интересов»** перечислите через запятую свои области научных интересов. Например: **социология, менталитет славян, национальный менталитет, белорусы, студенты,** и т. д.

− В **поле «Личная страница»** приведите ссылку на сайт университета **https://www.gstu.by/**.

Корректно заполнив все поля, нажмите кнопку **«Далее»** и перейдите ко второму шагу создания профиля (**шаг 2: Статьи**). Одновременно на ваш электронный адрес придет автоматическое сообщение от Google Академии c просьбой подтвердить Ваш e-mail. Выполните указанную в письме процедуру подтверждения.

# **Шаг 2: Cтатьи**

На открывшейся странице вы увидите группы статей авторов, чьи имена похожи на ваше. (Рис. 6)

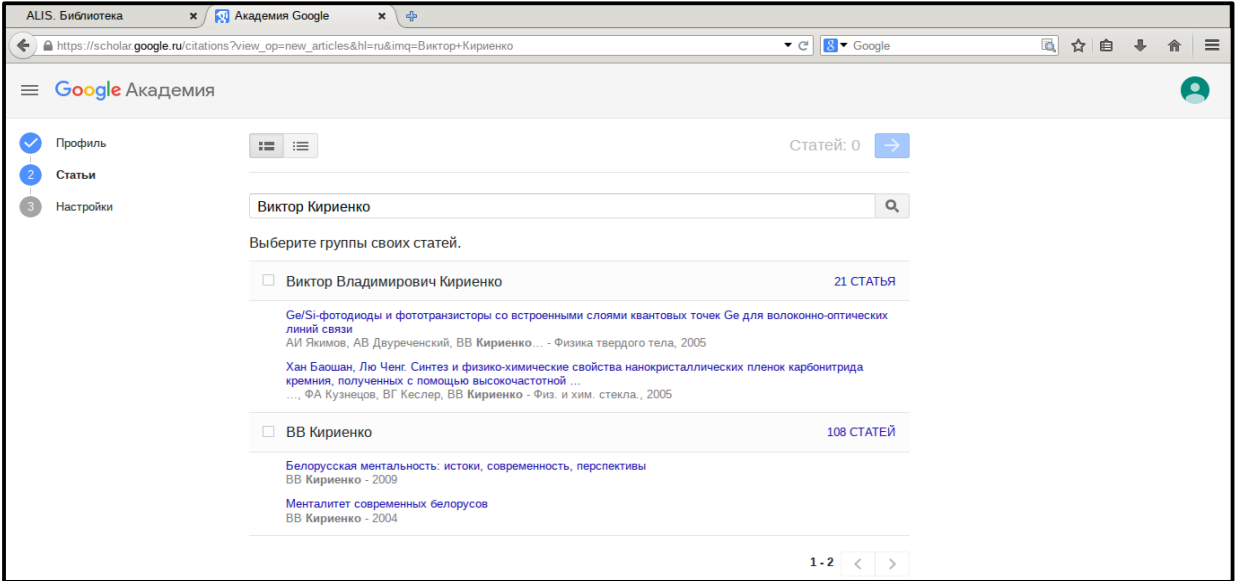

Рис. 6

После того, как найдете группы своих статей, выделите их галочками и нажмите на значок «стрелка» над поисковой строкой. (Рис. 7)

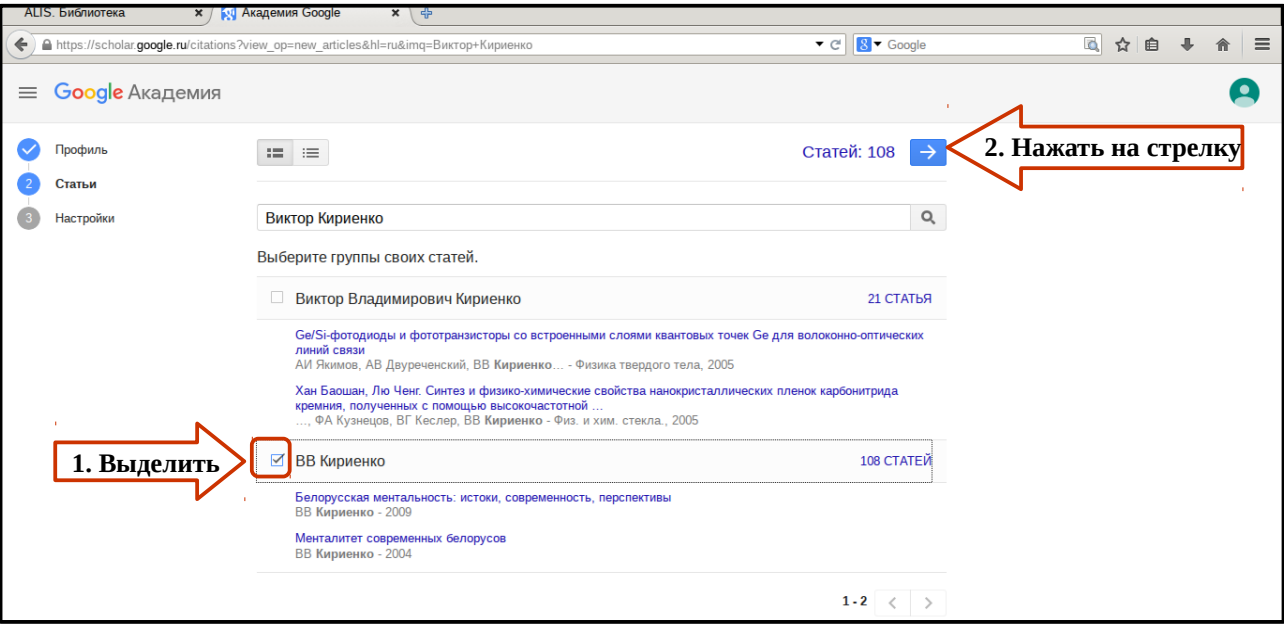

Рис. 7

Если в отображаемых группах нет ваших статей, нажмите **«Искать»**, чтобы выполнить обычный поиск в Академии Google, и добавьте свои статьи по одной записи. Поиск можно выполнять неограниченное количество раз.

Для более полного поиска по фамилии используйте различные варианты написания: ОИ Фамилия; Фамилия, ИО; Фамилия; Фамилия, И; Фамилия Имя и т. д. Например: «Кириенко, ВВ» или «ВВ Кириенко», или «Кириенко, В».

Если у вас есть публикации на разных языках, то осуществите поиск по всем возможным вариантам написания фамилии на иностранных языках.

Можно искать публикации не только по фамилии авторов, но и по названию статьи.

После добавления статей в профиль автора их можно, при необходимости, отредактировать либо удалить.

### **Шаг 3: Настройки**

На этом этапе необходимо выбрать действие **«Автоматически применять обновления»** для статей и действие **«Разрешить общий доступ к моему профилю»** чтобы он стал виден для всех. Затем нажать кнопку **«Готово»**. (Рис. 8)

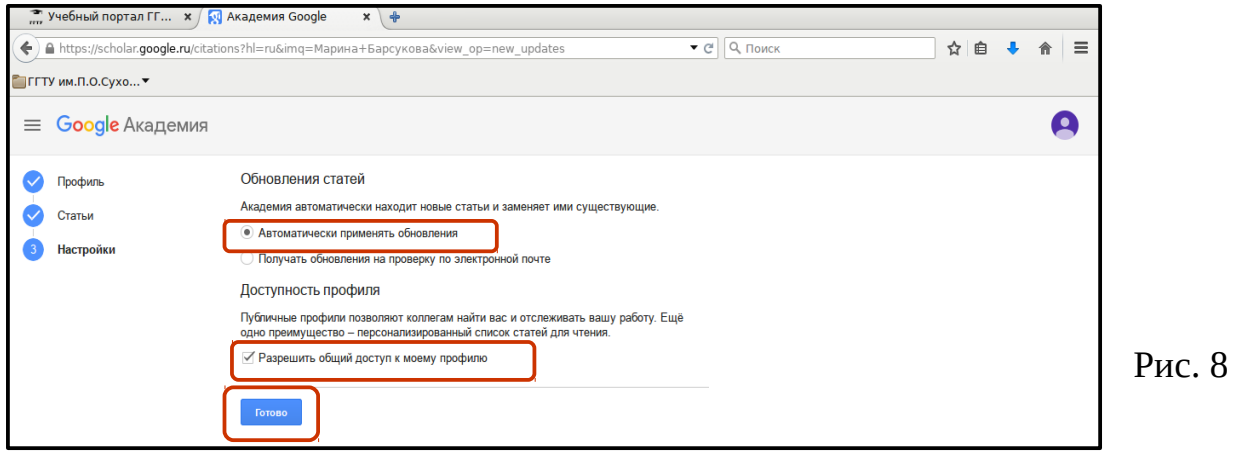

### **4. Работа с профилем автора.**

В созданный профиль загрузите фотографию и еще раз проверьте список своих статей. И когда все будет готово, сделайте профиль общедоступным, кликнув по ссылке «Открыть для всех» (если вы это не выбрали в **шаге 3: Настройки**). Теперь профиль будет отображаться в результатах поиска Google Академии.

После создания профиля добавьте в список ваших статей те публикации, которые отсутствуют в нем. Для этого нужно нажать на значок «+», который находится над списком статей. (Рис. 9)

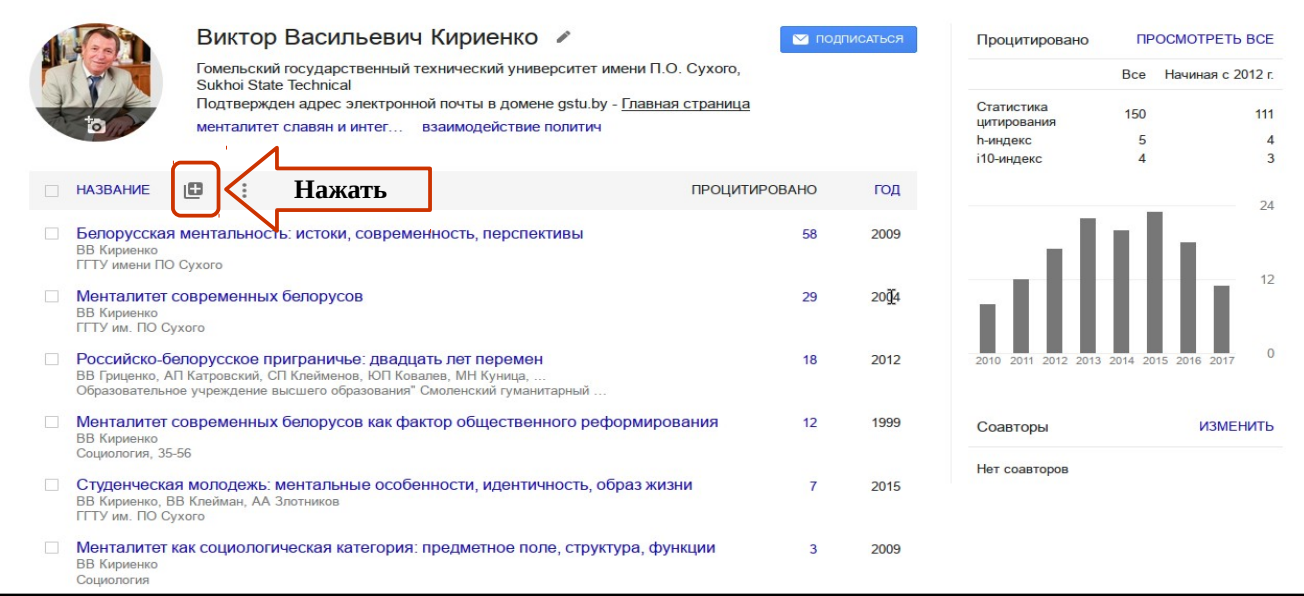

Рис. 9

Нажав на этот значок откроется выпадающий список действий со статьями: **«Добавить группы статей», «Добавить статью», «Добавить статью вручную», «Настроить обновления статей»**.

При необходимости добавьте свои публикации вручную, нажав кнопку **«Добавить статьи вручную»**. Добавление документа вручную производится путем ввода сведений о документе в определенную форму. Сюда можно вносить статьи из журналов, материалов конференций, главы, диссертации, патенты и др. На каждый вид документа выбирайте свою форму. (Рис. 10)

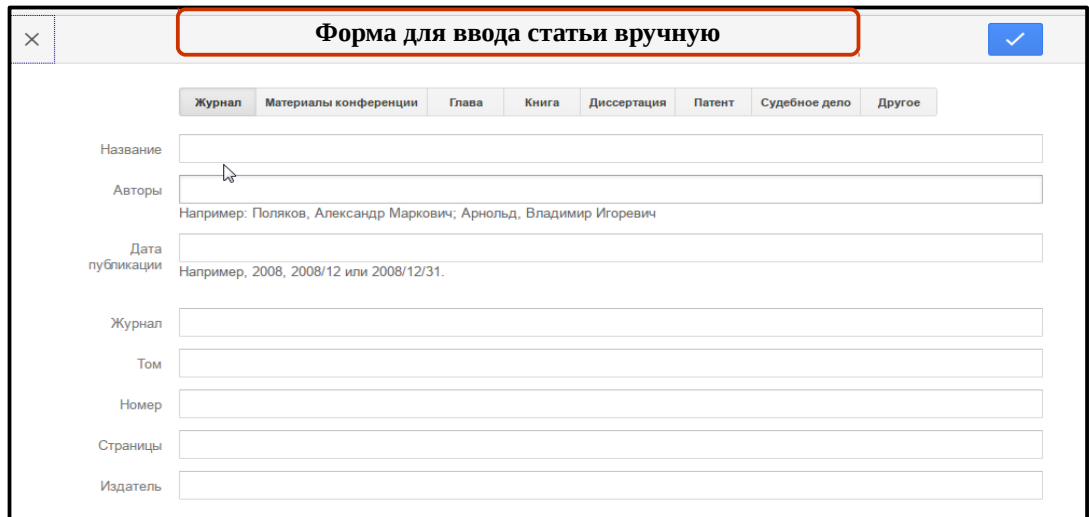

После ввода данных о документе нажмите на значок вверху формы. (Рис. 11)

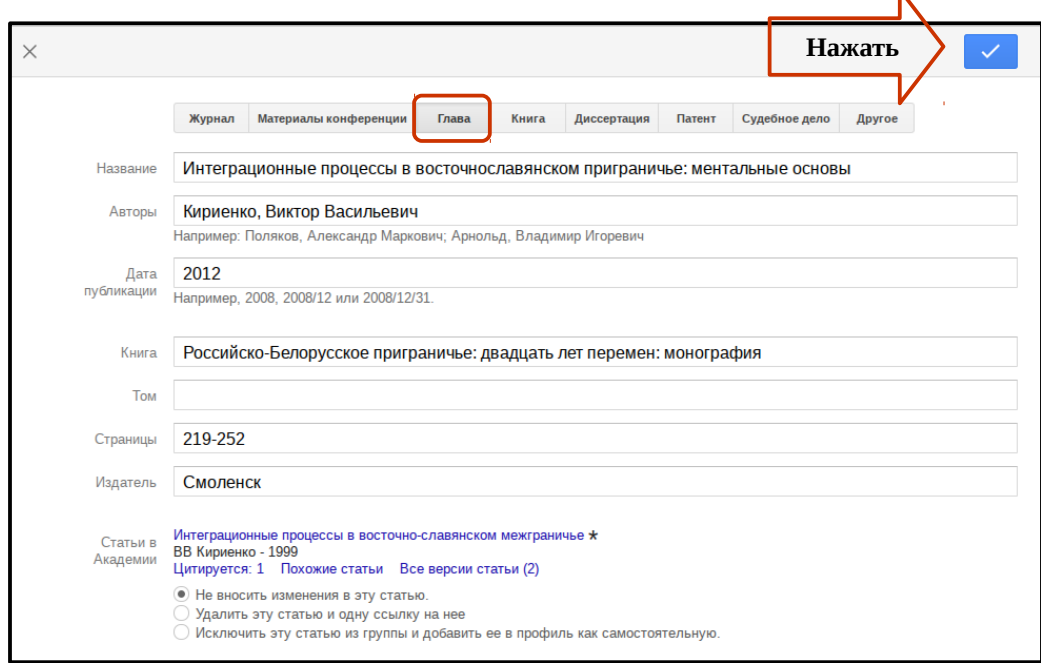

Рис. 11

Работая со списком своих публикаций в авторском профиле, автор, кроме добавления статей, может объединять дублетные материалы, удалять статьи, экспортировать список публикаций в другие системы, как, например, ORCID, ResearcherID и др.

### **Консультанты по вопросам создания профиля автора в системе Google Академия:**

- Директор библиотеки ГГТУ им. П.О. Сухого Валентина Ильинична Дзирко, каб. 2-205, внутр. тел. 138, гор. тел. 40-12-24, e-mail: [dirko@gstu.by](mailto:dirko@gstu.by).
- Ведущий библиотекарь отдела справочно-библиографической и информационной работы — Руденок Оксана Николаевна, каб. 2-219, внутр. тел. 141, e-mail: [rudzianok@gstu.by](mailto:rudzianok@gstu.by).
- Библиотекарь 1 категории отдела справочно-библиографической и информационной работы — Барсукова Марина Леонидовна, каб. 2-219, внутр. тел. 141, e-mail: [kazelka@gstu.by](mailto:kazelka@gstu.by).
- Библиотекарь 1 категории отдела справочно-библиографической и информационной работы — Федоренко Маргарита Николаевна, каб. 2-219, внутр. тел. 141, e-mail: fedorenko13@gstu.by.
- Библиотекарь 2 категории электронного читального зала  $N_2$  1 Лупиненко Алла Петровна, каб. 2-216, внутр. тел. 240, e-mail: allap@gstu.by.